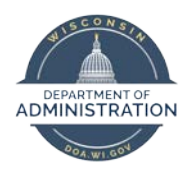

**Employee Self Service Job Aid:** 

**COVID-19 Leave Entry** 

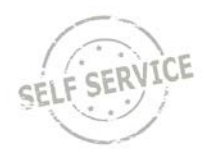

# **Table of Contents**

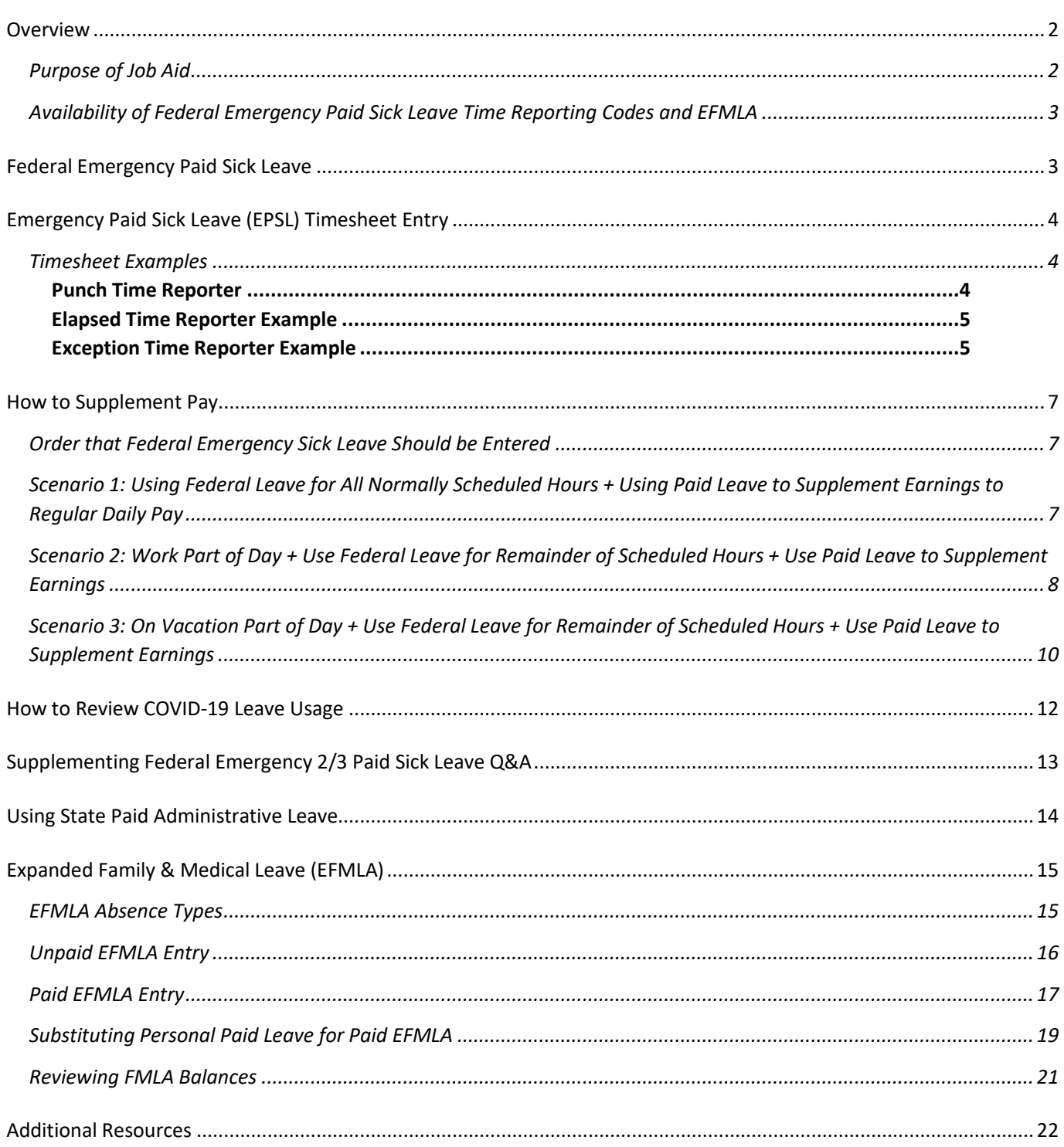

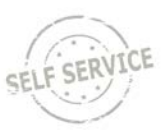

## <span id="page-1-0"></span>**Overview**

Employees who are unable to work due to COVID-19 have several options to cover their absence:

- 1. Use their own available leave including sick leave, vacation, personal holiday, earned legal holiday, compensatory time, and sabbatical to cover these absences.
- 2. Beginning April 1, 2020, the federal government released two new leave programs which employees can use instead of their own available leave. There are two parts:
	- **Federal Emergency Paid Sick Leave (EPSL)** provides up to 80 hours of paid leave for five COVID-19 related reasons and is available to all employees other than elected officials with two key exceptions:
		- o Employees identified as healthcare providers and emergency responders are only able to use EPSL for their own COVID-19 illness or quarantine.
		- o Employees who are eligible to use the paid leave for childcare or to take care of a family member are paid 2/3 of their normal hourly rate (up to \$200/day) for each hour of the paid leave. Employees can choose to supplement this reduced pay by adding their own available leave to their timesheet on the same day.
	- **Federal Expanded Family & Medical Leave (EFMLA)** FMLA was temporarily expanded in scope to provide up to 12 weeks of expanded FMLA that may be unpaid the first two weeks and partially paid for any remaining eligible weeks for employees who are unable to work (or telework) in order to care for a son or daughter<sup>[1](#page-1-2)</sup> whose school<sup>[2](#page-1-3)</sup> or daycare has closed due to the COVID-19 pandemic.

Please note that this is not an additional 12 weeks of FMLA – this just expands the reason that an employee can use FMLA and allows employees to use FMLA for childcare who aren't otherwise eligible under the FMLA.

- o The first 2 weeks of EFMLA is unpaid but employees are eligible to use Federal Emergency Paid Sick Leave or other leave during this 2-week period
- o After the first 2 weeks of EFMLA, employee will receive 2/3 of their hourly rate, up to \$200/day. Employees may substitute available personal paid leave to receive full pay.
- 3. In order to ensure sick employees were out of the workplace, the State established a limited alternative for eligible employees without available leave – this is called "**State Paid Administrative Leave**." This leave was available to eligible employees from March 15 – May 11, 2020. This leave is no longer available for use for absences as of May 12, 2020, due to the expiration of Executive Order #72 – the declaration of the public health emergency related to the COVID-19 pandemic. Employees were required to use their own leave before accessing this leave type.

**Note:** Effective April 1, 2020, State Paid Administrative Leave could not be used until the federal leave program is exhausted (see #2).

## <span id="page-1-1"></span>Purpose of Job Aid

This job aid reviews the process to use the Federal Emergency Paid Sick Leave and Expanded FMLA programs after you have been authorized. You will use Time Reporting Codes (TRCs) for Emergency Paid Sick Leave and enter an absence for EFMLA. The job aid explains how to use the applicable method to record the leave and how to supplement the EPSL with your own available leave if you want to do so.

**If you are a Healthcare Provider or Emergency Responder**, see the [Employee Self Service Job Aid: COVID-19 Leave Entry Job](https://dpm.wi.gov/Documents/JobAids/SelfService/ESS/COVID19_Leave_Entry_Healthcare_ER.pdf)  [Aid for Healthcare Providers & Emergency Responders](https://dpm.wi.gov/Documents/JobAids/SelfService/ESS/COVID19_Leave_Entry_Healthcare_ER.pdf) instead of this job aid.

<span id="page-1-2"></span> $1$  Son or daughter has the meaning given in the federal Family & Medical Leave Act (FMLA): a biological, adopted, or foster child, a stepchild, a legal ward, or a child of a person standing in loco parentis, who is either under age 18, or age 18 or older and "incapable of selfcare because of a mental or physical disability" at the time that FMLA leave is to commence.

<span id="page-1-3"></span><sup>&</sup>lt;sup>2</sup> School means an elementary or secondary school

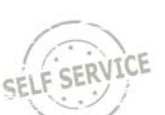

## <span id="page-2-0"></span>Availability of Federal Emergency Paid Sick Leave Time Reporting Codes and EFMLA

- Employees are eligible to start using Federal Emergency Paid Sick Leave and Expanded FMLA for COVID-related absences starting April 1, 2020.
- **Regular employees**: Employees who are not assigned as healthcare providers or emergency responders now have access to the new TRCs on their timesheet and will also see a bank of up to 80 hours of Federal Emergency Paid Sick Leave. Once authorized for EFMLA, employees will be able use the EFMLA absence reasons.
- **Healthcare providers and emergency responders**: After the EPSL authorization is complete, the TRC codes and the EPSL bank will be enabled for each employee to use. Healthcare providers and emergency responders are not eligible for EFMLA.

See the [Employee Guide to Paid Leave Available due to COVID-10 Absences](https://dpm.wi.gov/Documents/Admin%20Office/COVID19_Employee_Leave_Guide.pdf) for eligibility requirements for the leave types that are available.

# <span id="page-2-1"></span>Federal Emergency Paid Sick Leave

The table below provides more detail about eligibility and information on each program along with the appropriate Time Reporting Code to use. State Paid Administrative Leave (which expired effective May 12, 2020) is addressed at the end of the document because the program could not be accessed until after Federal Emergency Paid Sick Leave was exhausted.

**NOTE:** *All employees requesting EPSL leave must contact their local HR representative to complete an authorization form.*

| <b>Federal Emergency Paid Sick Leave</b> |                                      |                                                                                                    |                                                                       |                                                                                                    |
|------------------------------------------|--------------------------------------|----------------------------------------------------------------------------------------------------|-----------------------------------------------------------------------|----------------------------------------------------------------------------------------------------|
| <b>Time</b><br><b>Reporting</b><br>Code  | <b>Description</b>                   | <b>Reason for Absence</b>                                                                                                    | <b>Rate of Pay</b>                                                    | <b>Able to Supplement</b><br><b>Pay Received</b>                                                                                                    |
| COVF1                                    | COVID-Fed<br>Sick Leave<br>Self      | You are subject to a Federal, State, or local quarantine or isolation<br>$\bullet$<br>order related to COVID-19 (this includes the Safer at Home Order)<br>You are a non-essential employee who was directed by your agency to<br>$\bullet$<br>not report to work and telework is not available<br>You have been advised by a health care provider to self-quarantine due to<br>concerns related to COVID-19<br>You are experiencing flu-like or COVID-19 symptoms and are seeking a<br>medical diagnosis or have been sent home or directed not to report to<br>work          | Regular rate<br>of pay up to<br>\$511/day<br>$(55, 110)$ in<br>total) | No - if your regular<br>earnings exceed<br>\$511/day, you can<br>NOT supplement<br>earnings with state<br>leave available                                                                                                  |
| COVF4                                    | COVID-Fed<br>Sick Leave<br>Child/Fam | You need to care for an individual who is subject to a Federal, State, or<br>$\bullet$<br>local quarantine or isolation order related to COVID-19 (this includes<br>the Safer at Home Order)<br>You need to care for an individual who has been advised by a health<br>$\bullet$<br>care provider to self-quarantine due to concerns related to COVID-19.<br>You need to care for a son or daughter if the school or place of care of the<br>son or daughter has been closed, or the childcare provider of such son or<br>daughter is unavailable, due to COVID-19 precautions | 2/3 of regular<br>pay, up to<br>\$200/day<br>(\$2,000 in<br>total)    | $Yes - can use state$<br>leave available (sick<br>leave <sup>3</sup> , vacation,<br>personal holiday,<br>earned legal holiday,<br>sabbatical, comp<br>time) to supplement<br>your earnings, up to<br>your regular earnings |
| COVA                                     | COVID-Hrs<br>of Suppl<br>Leave Used  | This code must be used on any day that you use COVF4 to receive 2/3 of your earnings AND use state leave to<br>supplement your earnings. The number of COVA hours entered must equal the number of hours of state leave that<br>you use to supplement your earnings.                                                                                                    |                                                                       |                                                                                                    |

<span id="page-2-2"></span><sup>&</sup>lt;sup>3</sup> As of March 15, 2020, you can now use sick leave when necessary to care for members of your immediate family for a variety of reasons including a state isolation order, illness, quarantine order, and the closure of school or daycare facilities.

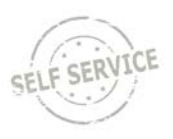

## <span id="page-3-0"></span>Emergency Paid Sick Leave (EPSL) Timesheet Entry

1. To use Federal Emergency Paid Leave (EPSL), you will enter the applicable Time Reporing Code (TRC) directly on your **Timesheet**. Go to the **Employee Self Service** homepage and click on the **My Time** tile.

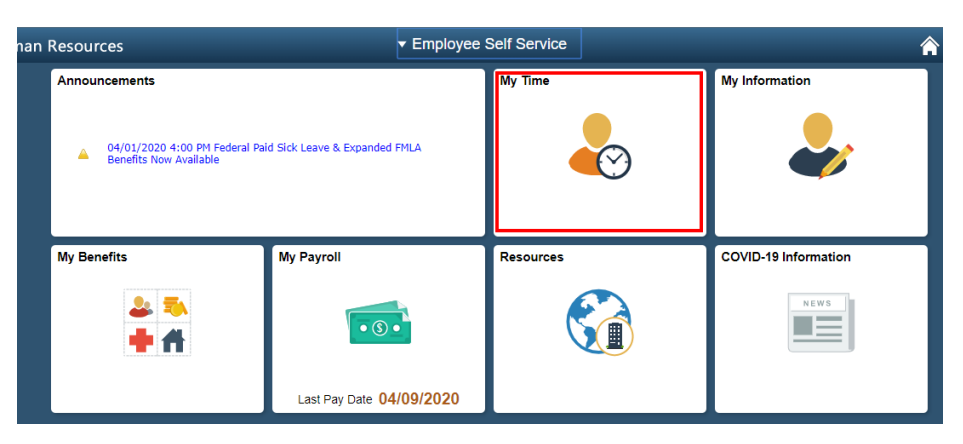

- 2. In the **My Time** tile, **Timesheet** should be the first option.
- 3. Select the applicable **Time Reporting Code** from the dropdown list for each day that you are using the COVID-19 Code and enter the total number of hours of COVID leave used for the day

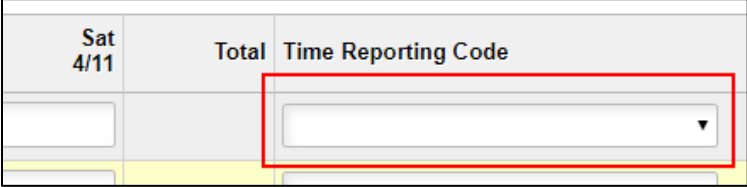

## <span id="page-3-1"></span>Timesheet Examples

This person normally works 8 hours/day, Monday – Friday. This employee:

- Worked 8 hours on Monday and Tuesday
- Cared for their child all day on Wednesday (will receive 2/3 pay, up to \$200)
- Worked for 4 hours on Thursday and cared for their child for 4 hours (will receive regular pay for 4 hours and 2/3 pay, up to \$200 for the 4 hours while caring for child)
- On Friday, the employee has symptoms of COVID-19 (will receive full pay, up to \$511)

### <span id="page-3-2"></span>Punch Time Reporter

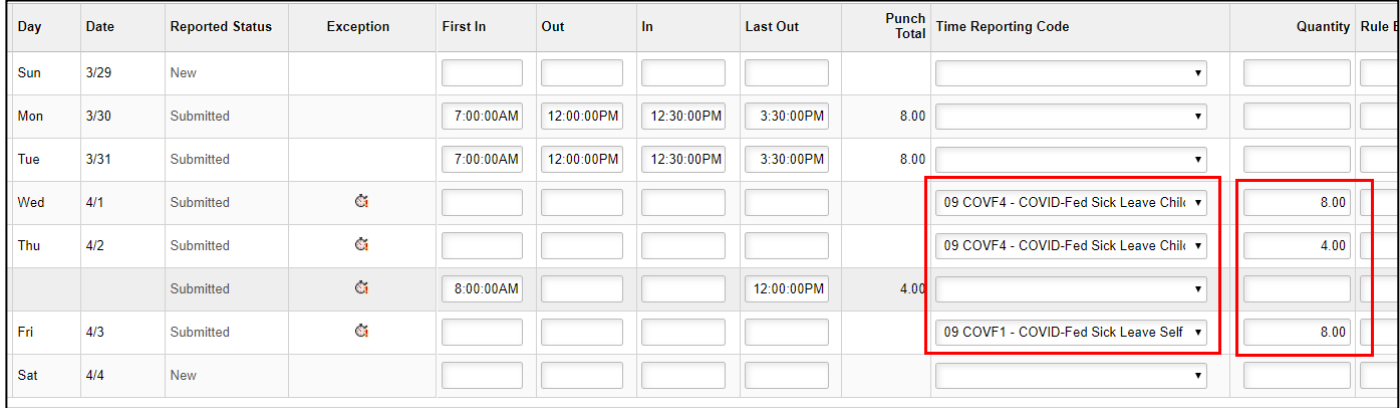

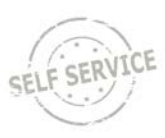

### <span id="page-4-0"></span>Elapsed Time Reporter Example

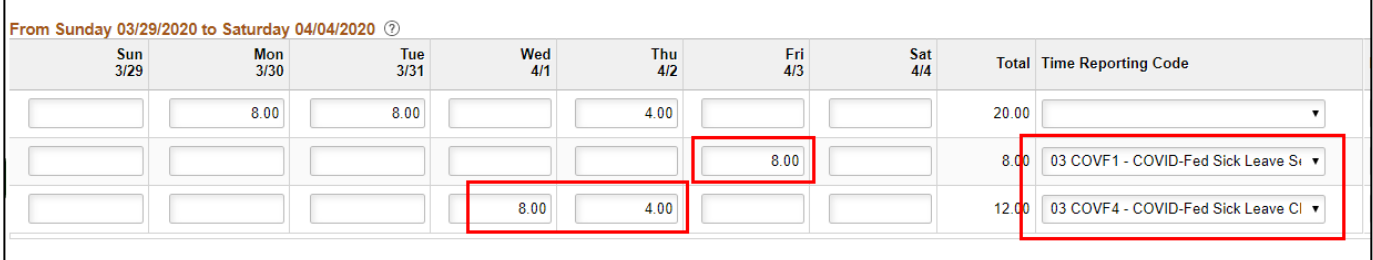

### <span id="page-4-1"></span>Exception Time Reporter Example

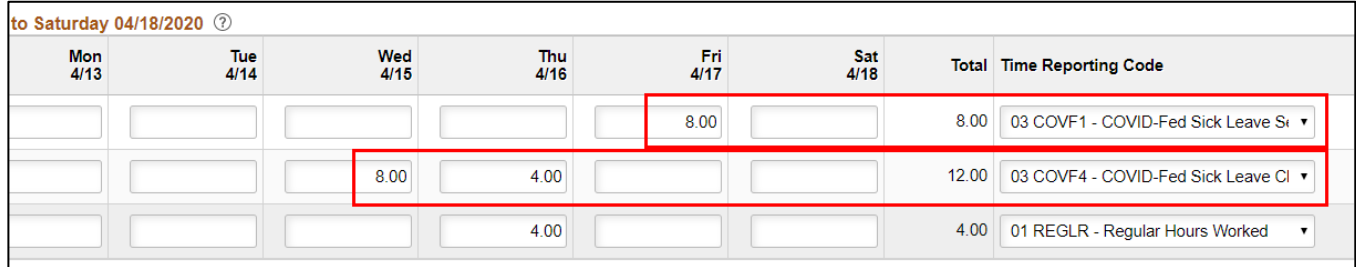

**Note for Exception Time Reporters:** If you use COVF1 or COVF4 for part of a day, you must also enter the number of hours worked for the same day. If you do not enter the number of hours worked on the same day, you will only be paid for the COVID-related hours entered.

4. Once all time and COVID leave is entered, click **Submit**. If everything was entered correctly, the following message will appear. Click **OK**.

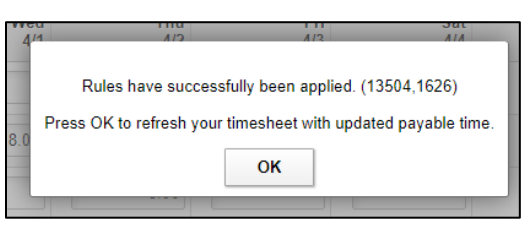

5. Click on the **Exceptions Tab** below the **Timesheet** to view total hours of COVID leave used as of that date. If COVF4 was used, there will also be a message indicating that you may be eligible to supplement your earnings with leave (see the [How to Supplement Your Pay section](#page-6-0) for details).

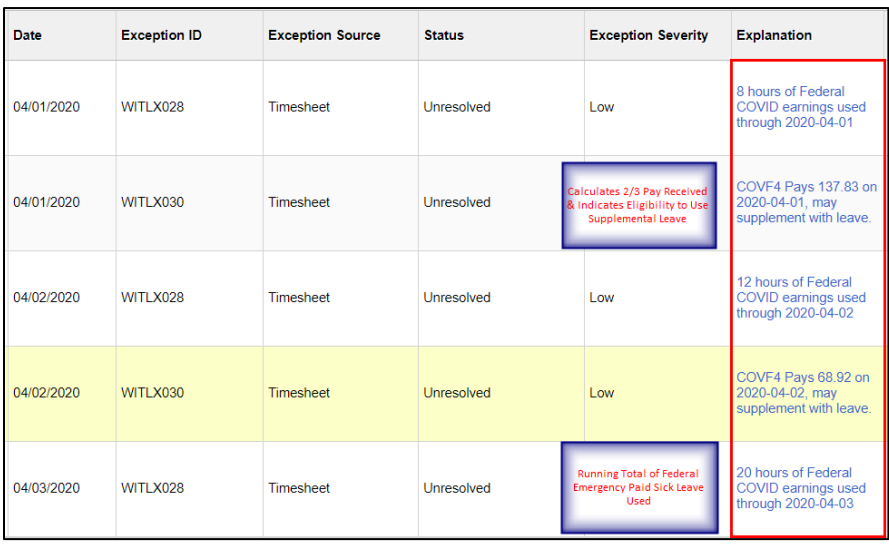

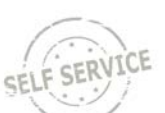

**NOTE**: Low exceptions are used to track the balance of the COVID leave type and indicate what your earnings will be when you receive 2/3 of your pay (up to \$200) when using the COVF4 Time Reporting Code. A high exception occurs if more than the allotted number of hours of the COVID leave type have been used and must be changed to another **Time Reporting Code**  or it will **NOT** be paid.

This type of error message will appear when you submit your timesheet and go over the allotted number of leave hours available:

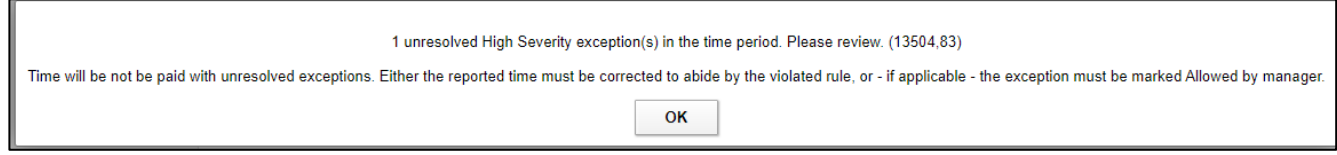

#### Plus, you will see the High Exception on the **Exceptions Tab**:

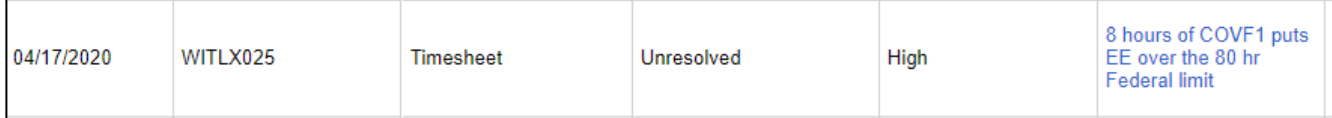

If you are not authorized to use Federal Paid Emergency Sick Leave, the following exception will be listed:

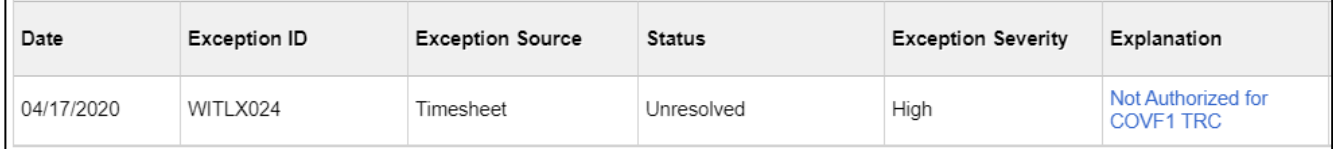

6. Click on the **Payable Time Tab** below the **Timesheet** to view total hours paid for the week.

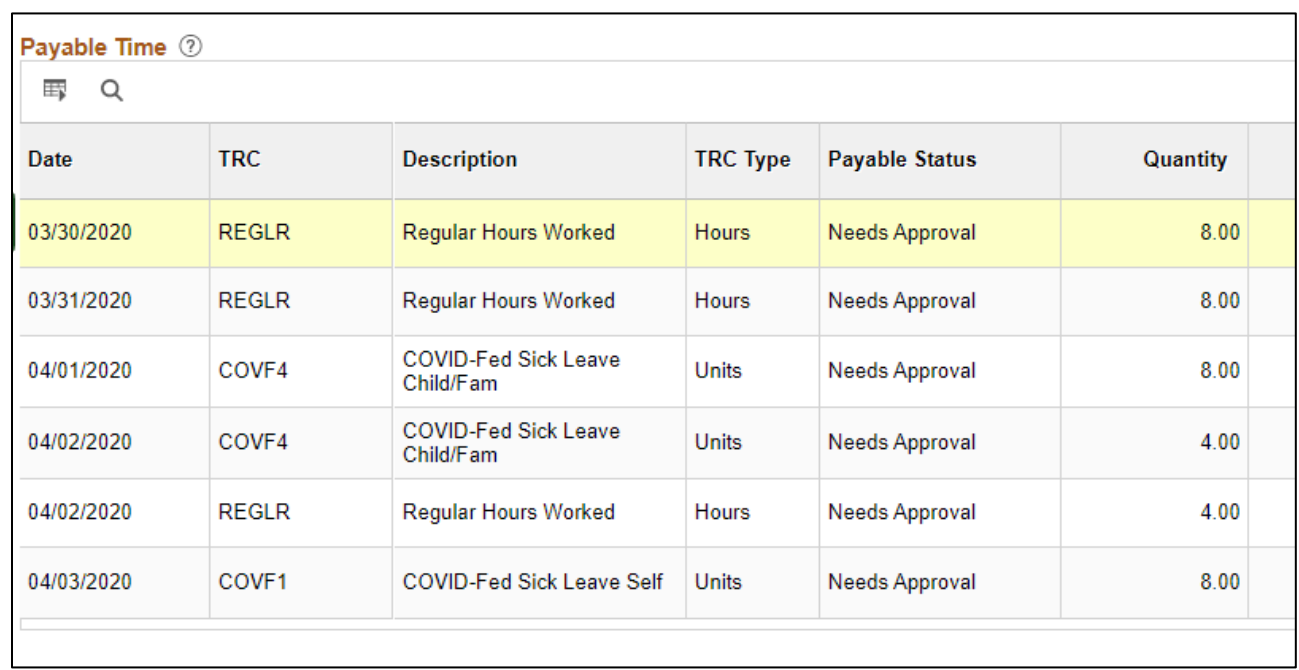

7. If you are entering State Paid Administrative Leave taken from March 15 – 28, 2020, you will follow the same steps but select one of the State Paid Administrative Leave Codes instead (COVS1, COVS2, COVS3). If you are eligible to use State Paid Administrative Leave from March 29 – May 11, 2020, your supervisor or payroll staff will have to make the entry on your behalf.

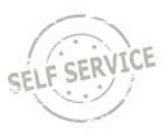

## <span id="page-6-0"></span>How to Supplement Pay

If you are using the **COVF4 (COVID-Fed Sick Leave Child/Fam)** Time Reporting Code (TRC) that pays you 2/3 of your regular pay, up to \$200/day, you can also enter other available paid leave to supplement earnings, up to 100% of your regular earnings.

Note: Use the [Supplement Your Federal Emergency 2/3 Paid Sick Leave Calculator](https://dpm.wi.gov/Documents/JobAids/SelfService/ESS/COVID19_Suppl_Lv_Calculator.xlsm)</u> to help you determine how much leave you need to use to receive your full daily earnings. Please note that due to rounding, calculations may differ by a few cents on your final paycheck.

**Reminder:** If you are using Federal Emergency Paid Sick Leave for your own COVID-related illness or quarantine, you use Time Reporting Code COVF1 (COVID-Fed Sick Leave Self) on your timesheet. You will receive your regular rate of earnings, up to \$511/day. You cannot supplement your pay when using the COVF1 Time Reporting Code.

## <span id="page-6-1"></span>Order that Federal Emergency Sick Leave Should be Entered

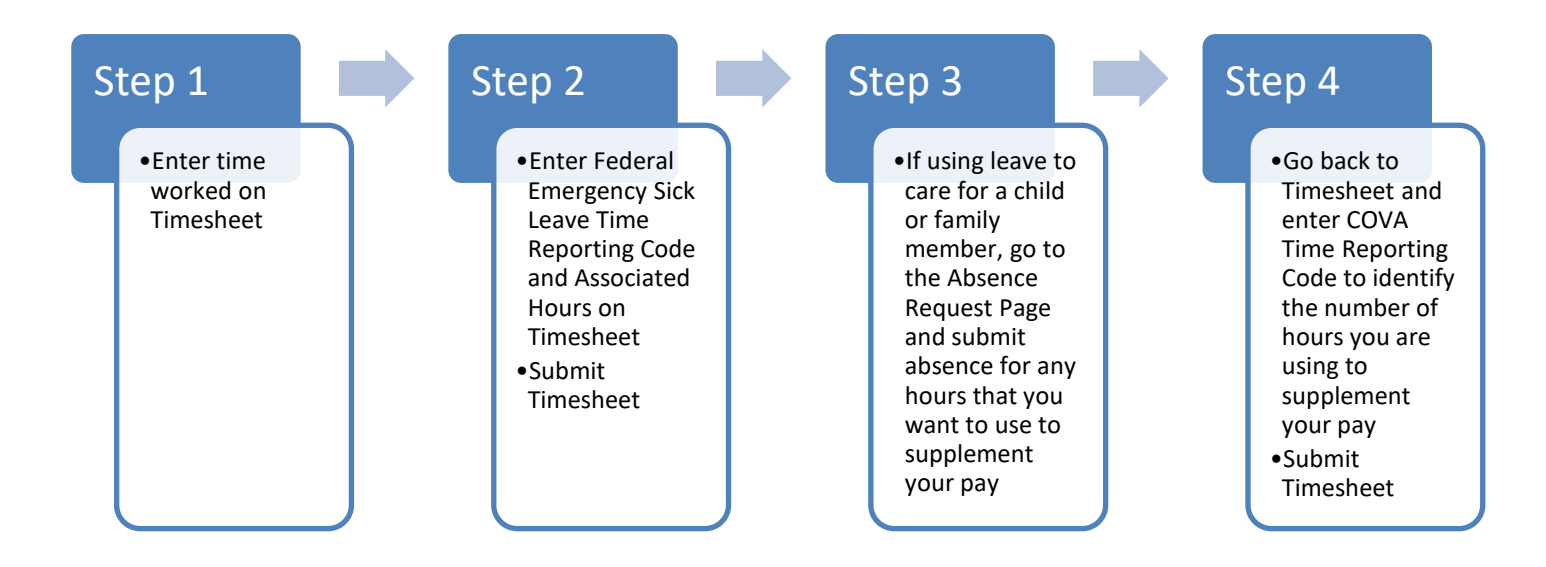

### <span id="page-6-2"></span>Scenario 1: Using Federal Leave for All Normally Scheduled Hours + Using Paid Leave to Supplement Earnings to Regular Daily Pay

If you are using Federal Leave COVF4 for childcare for all your normally scheduled hours and want to supplement the 2/3 pay with other paid leave, you will do the following entry:

- 1. Select the COVF4 COVID-Fed Sick Leave Child/Fam Time Reporting Code for the day.
- 2. **Enter the Quantity as the number of hours that you are regularly scheduled to work.**

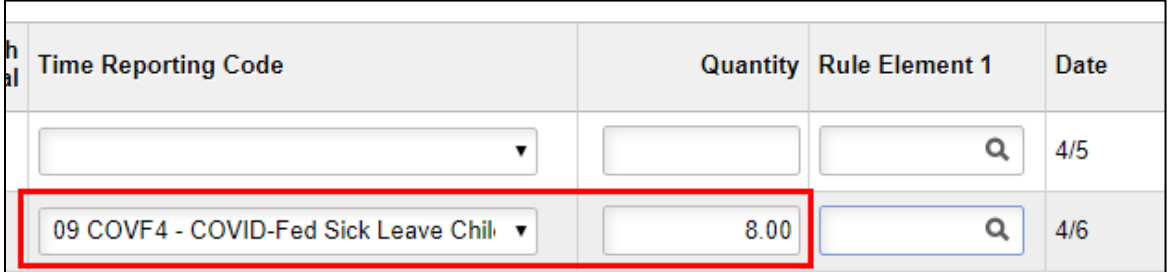

3. Submit your timesheet to save your entry.

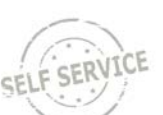

- 4. Use the [Supplement Your Federal Emergency 2/3 Paid Sick Leave Calculator](https://dpm.wi.gov/Documents/JobAids/SelfService/ESS/COVID19_Suppl_Lv_Calculator.xlsm) to help you determine how much leave you need to use to receive your full daily earnings. In this example, the person needs 2.67 hours of leave for the day to receive their full earnings.
- 5. Click on the **Request Absence link** at the bottom of the Timesheet Page to start the absence request process.
- 6. Enter the absence for day in which you are supplementing your earnings. You can use sick leave, vacation, personal holiday, earned legal holiday, sabbatical, or comp time to supplement your earnings. In this example, this person is using vacation.

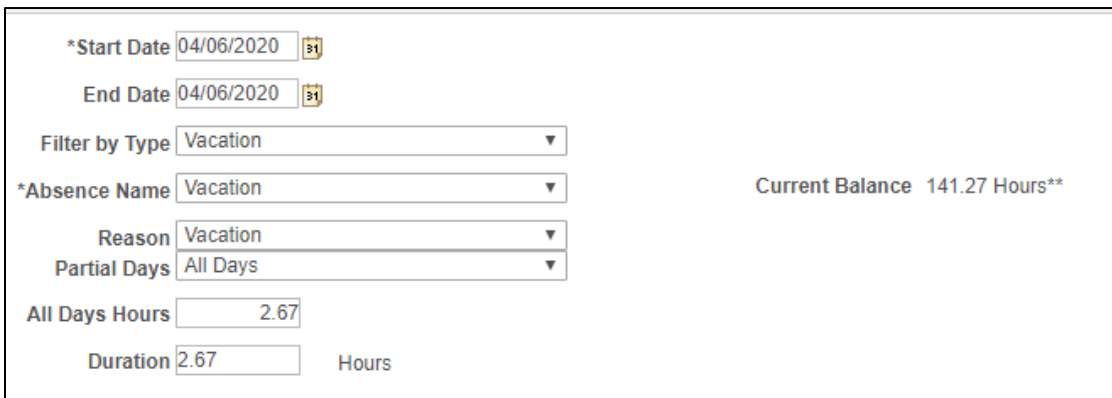

- 7. Forecast Balance and Submit the absence.
- 8. Return to your **Timesheet.**
- 9. You will now see the federal leave and state paid leave on the same day on your Timesheet.

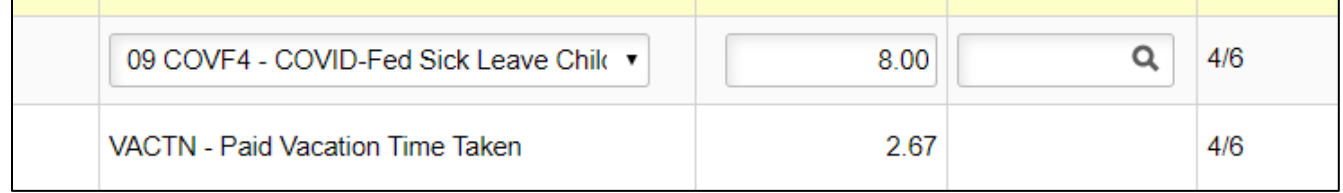

10. You then must add a row to the same day and enter the COVA – COVID-Hrs of Suppl Leave Used Time Reporting Code and add the Quantity equal to the number of state paid leave hours used. **You must enter the COVA code because it identifies the number of hours of leave you are using to supplement your earnings.**

In this example, enter 2.67 hours of COVA.

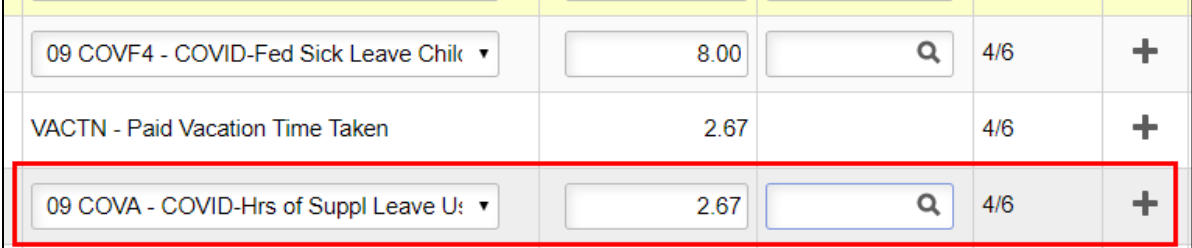

11. Submit your Timesheet.

## <span id="page-7-0"></span>Scenario 2: Work Part of Day + Use Federal Leave for Remainder of Scheduled Hours + Use Paid Leave to Supplement Earnings

If you are working for part of your scheduled hours and are using Federal Leave COVF4 for childcare for the remainder of your scheduled hours, and want to supplement the pay received under the federal leave, you will do the following entry:

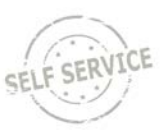

- 1. Enter hours worked on Timesheet for day.
- 2. Add a row to your Timesheet.
- 3. Select the COVF4 COVID-Fed Sick Leave Child/Fam Time Reporting Code and enter the remaining of your regular scheduled hours for the day in the Quantity field.

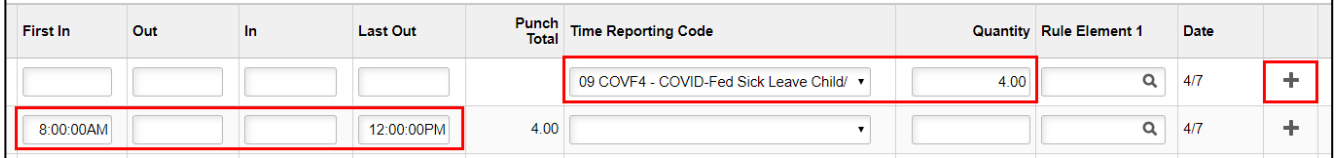

- 4. Submit your timesheet to save your entry.
- 5. Use the Supplement Your Leave Calculator to determine the number of leave hours you need to fully supplement your earnings for the day. You will enter both hours worked, and hours of federal leave used in the calculator. In this example, the person needs 1.34 hours of leave for the day to receive their full earnings.
- 6. Click on the **Request Absence link** at the bottom of the Timesheet Page to start the absence request process.
- 7. Enter the absence for day in which you are supplementing your earnings. You can use sick leave, vacation, personal holiday, earned legal holiday, sabbatical, or comp time to supplement your earnings. In this example, this person is using personal holiday.

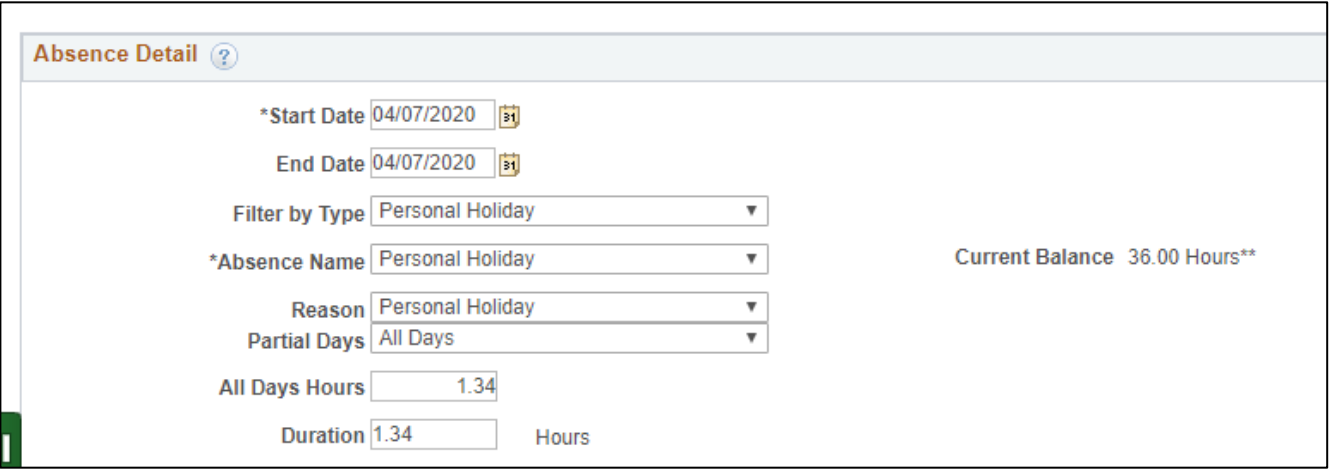

8. Forecast Balance and Submit the absence.

#### 9. Return to your **Timesheet.**

10. You will now see hours worked, the federal leave and state paid leave on the same day on your **Timesheet.**

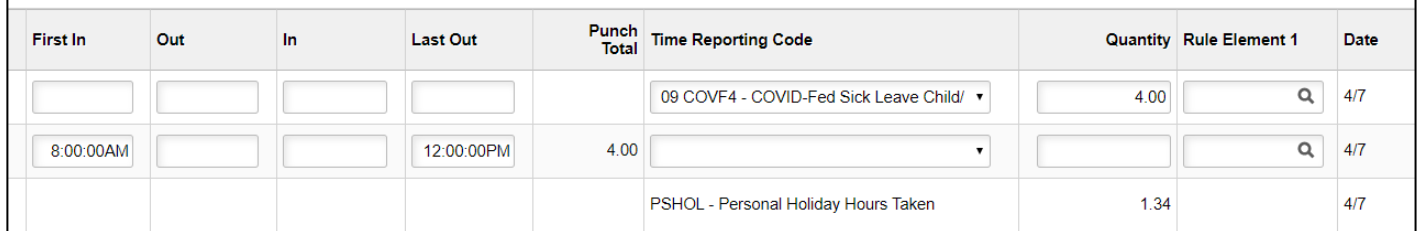

12. You then must add a row to the same day and enter the COVA – COVID-Hrs of Suppl Leave Used Time Reporting Code and add the Quantity equal to the number of state paid leave hours used. **You must enter the COVA code because it identifies the number of hours of leave you are using to supplement your earnings.**

In this example, enter 1.34 hours of COVA.

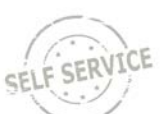

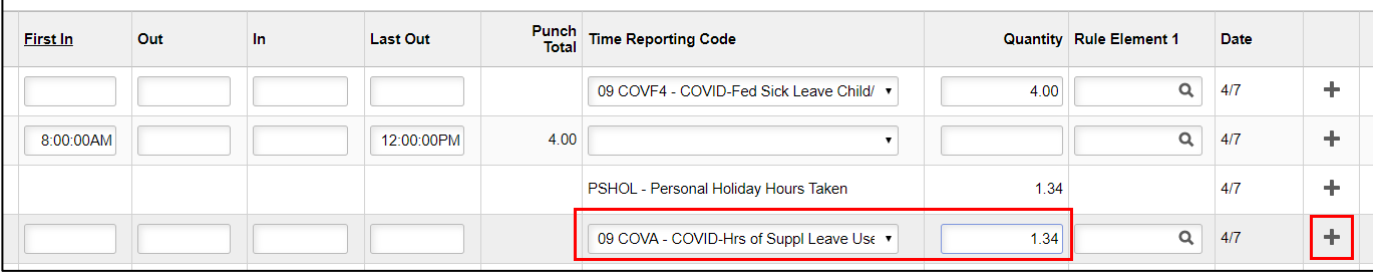

13. Submit your Timesheet.

### <span id="page-9-0"></span>Scenario 3: On Vacation Part of Day + Use Federal Leave for Remainder of Scheduled Hours + Use Paid Leave to Supplement Earnings

If you are on vacation for part of your scheduled hours and are using Federal Leave COVF4 for childcare for the remainder of your scheduled hours, and want to supplement the pay received under the federal leave, you will do the following entry:

- 1. Determine the number of hours of vacation you will be using for the day but do NOT enter the absence yet. In this example, it's 4 hours of vacation.
- 2. Select the COVF4 COVID-Fed Sick Leave Child/Fam Time Reporting Code for the day and enter the Quantity of the remainder of the hours that you are regular scheduled to work AFTER you account for your vacation hours. In this example, it's 4 hours.

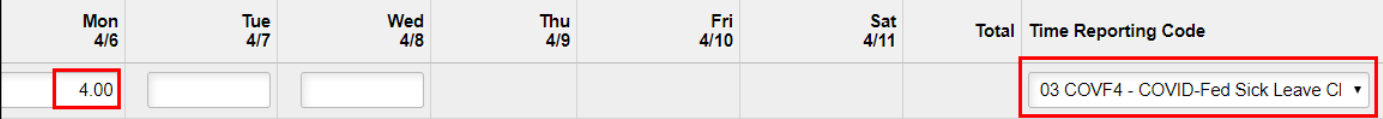

- 3. Submit your Timesheet to save your entry.
- 4. Use the Supplement Your Leave Calculator to determine the number of leave hours you need to fully supplement your earnings for the day. You will enter your regular vacation hours in the Total Hours Worked During Day field and hours of federal leave used in the calculator. In this example, the person needs 1.34 hours of **additional leave** for the day to receive their full earnings. The total vacation used for the day will be 5.34 hours (4 hours of regular vacation + 1.34 hours of vacation to supplement earnings).
- 5. Click on the **Request Absence link** at the bottom of the Timesheet Page to start the absence request process.
- 6. Enter the absence for day in which you are supplementing your earnings. You can use sick leave, vacation, personal holiday, earned legal holiday, sabbatical, or comp time to supplement your earnings. In this example, this person is using vacation.

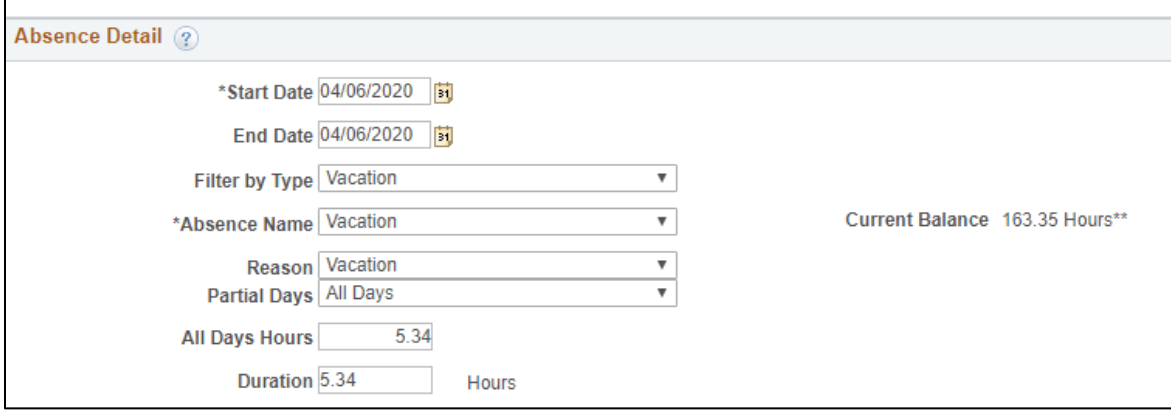

7. Forecast Balance and Submit the absence.

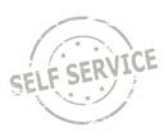

#### 8. Return to your **Timesheet.**

9. You will now see vacation hours and the federal leave on the same day on your **Timesheet.**

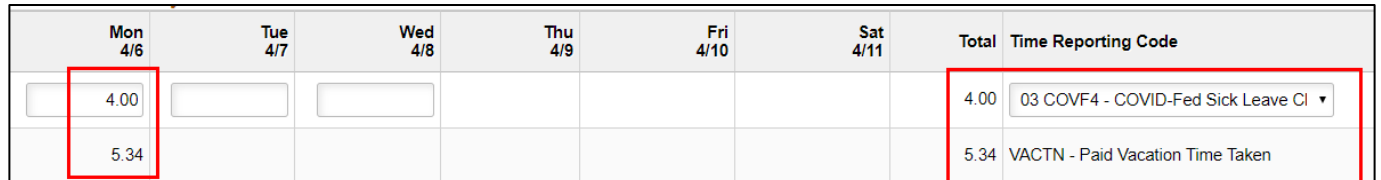

10. You then must add a row to the same day and enter the COVA – COVID-Hrs of Suppl Leave Used Time Reporting Code and add the Quantity equal to the number of vacation hours you are using to supplement the federal leave. **You must enter the COVA code because it identifies the number of hours of leave you are using to supplement your earnings.**

In this example, enter 1.34 hours of COVA.

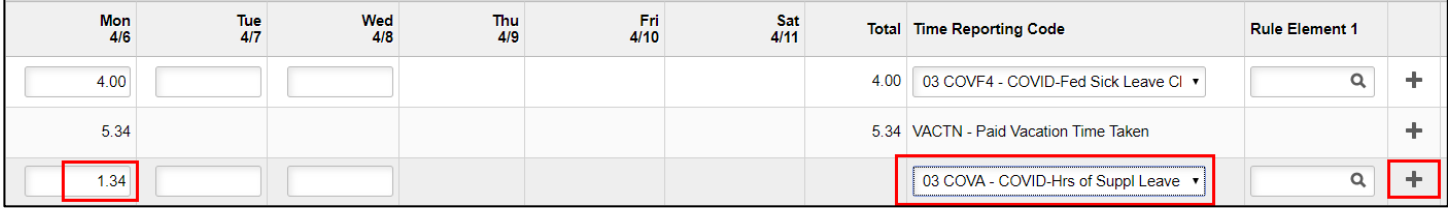

11. Submit your timesheet.

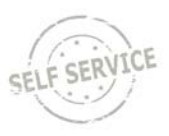

# <span id="page-11-0"></span>How to Review COVID-19 Leave Usage

All Federal Emergency Paid Sick Leave and State Paid Administrative Leave Used is displayed in the **COVID-19 Information Tile** on the **Employee Self Service Homepage**.

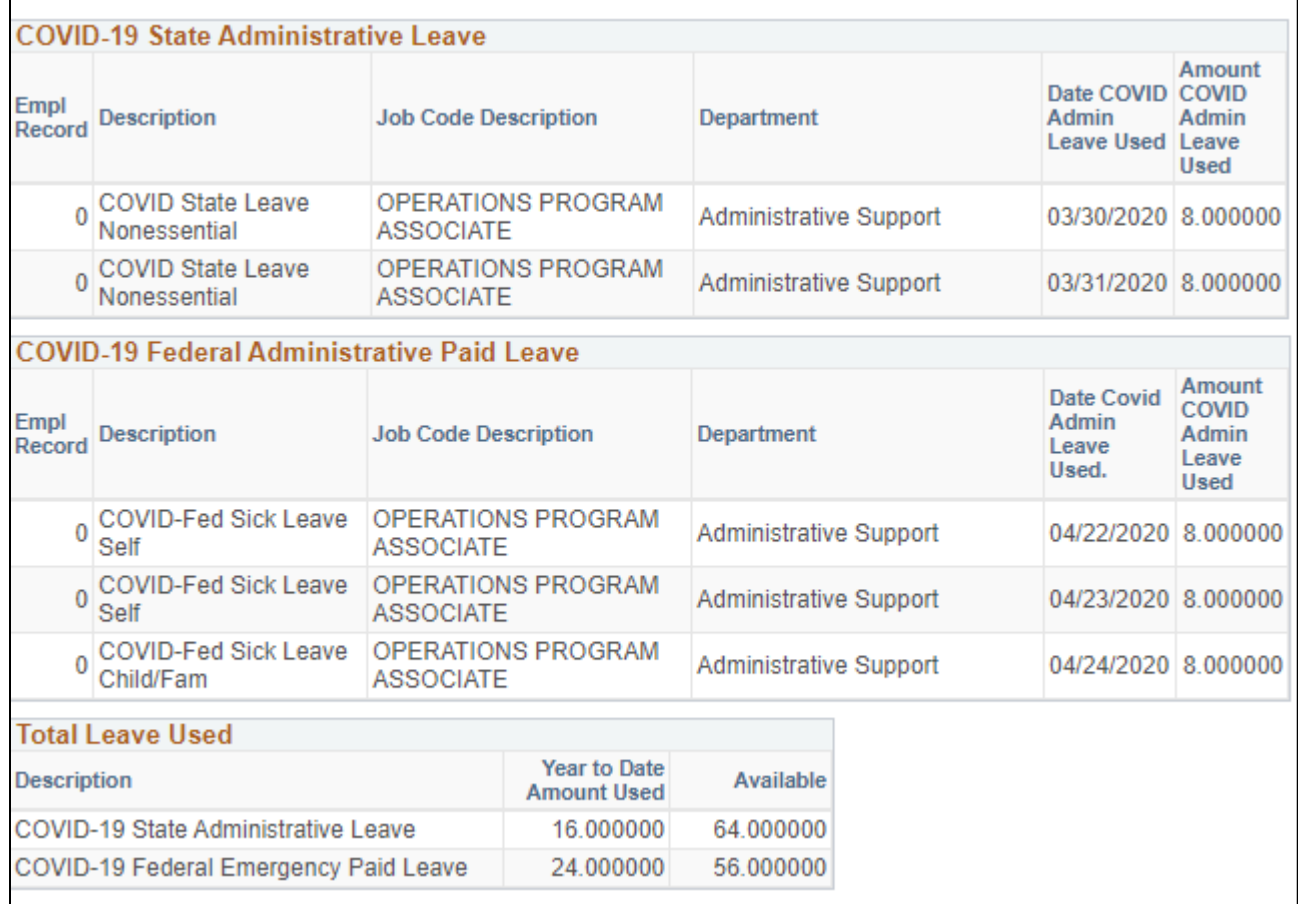

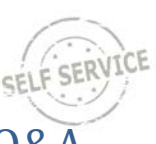

# <span id="page-12-0"></span>Supplementing Federal Emergency 2/3 Paid Sick Leave Q&A

#### 1. **Can I supplement my earnings if I use Federal Emergency Paid Sick Leave for my illness or quarantine?**

No. You will receive your regular earnings, up to \$511/day

#### 2. **Do I have to supplement my earnings if I use Federal Emergency Paid Sick Leave for child or family care?**

No. You will receive 2/3 of your pay, up to \$200 day. If you want to receive your full earnings, you can supplement other paid leave, up to your full daily earnings.

#### 3. **Why do I have to enter the COVA – COVID-Hrs of Supplemental Leave Time Reporting Code when I use paid leave to supplement my earnings?**

Given all the potential ways that Federal Emergency Paid Sick Leave and paid time can be used together, the code is needed to identify how many paid leave hours are used to supplement your earnings. It also ensures that you are not paid for more than your regularly scheduled hours.

4. **If I'm receiving 2/3 of my pay, can I supplement only a part of my earnings or do I have to supplement leave to my full regular daily earnings?**

You do not have to use leave to supplement to your full daily earnings. You can partially supplement your earnings.

5. **Do I have to use Federal Emergency Paid Sick Leave when I'm eligible or can I choose to use other paid leave available to me?**

You do not have to use Federal Emergency Sick Leave - you can choose to use other state paid leave instead.

6. **Can I take vacation (or use other state paid leave) for part of the day and Federal Emergency Paid Sick Leave for part of the day?**

Yes. Normal leave request procedures should be followed. Se[e Scenario 3](#page-9-0) for information about how to enter this on your timesheet.

#### 7. **Can I use more than one type of Federal Emergency Paid Sick Leave on the same day?**

No. Only one type of Federal Emergency Paid Sick Leave can be used per day.

#### 8. **I am an LTE and I'm using Federal Emergency Paid Sick Leave to care for my child. I don't have any paid leave to supplement the 2/3 pay that I am receiving. What are my options?**

If you are an LTE or do not have any other leave available to supplement the 2/3 pay you are receiving, you will receive 2/3 of your earnings, up to \$200/day.

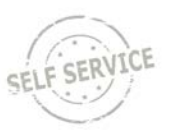

# <span id="page-13-0"></span>Using State Paid Administrative Leave

State Paid Administrative Leave was available to eligible employees from March 15 – May 11, 2020. This leave can no longer be used for absences starting May 12, 2020. Only an employee's supervisor or agency payroll staff can enter this leave on behalf of the employee. Effective April 1, 2020, all Federal Emergency Paid Sick Leave must have been exhausted before an employee was eligible for any remaining State Paid Administrative Leave.

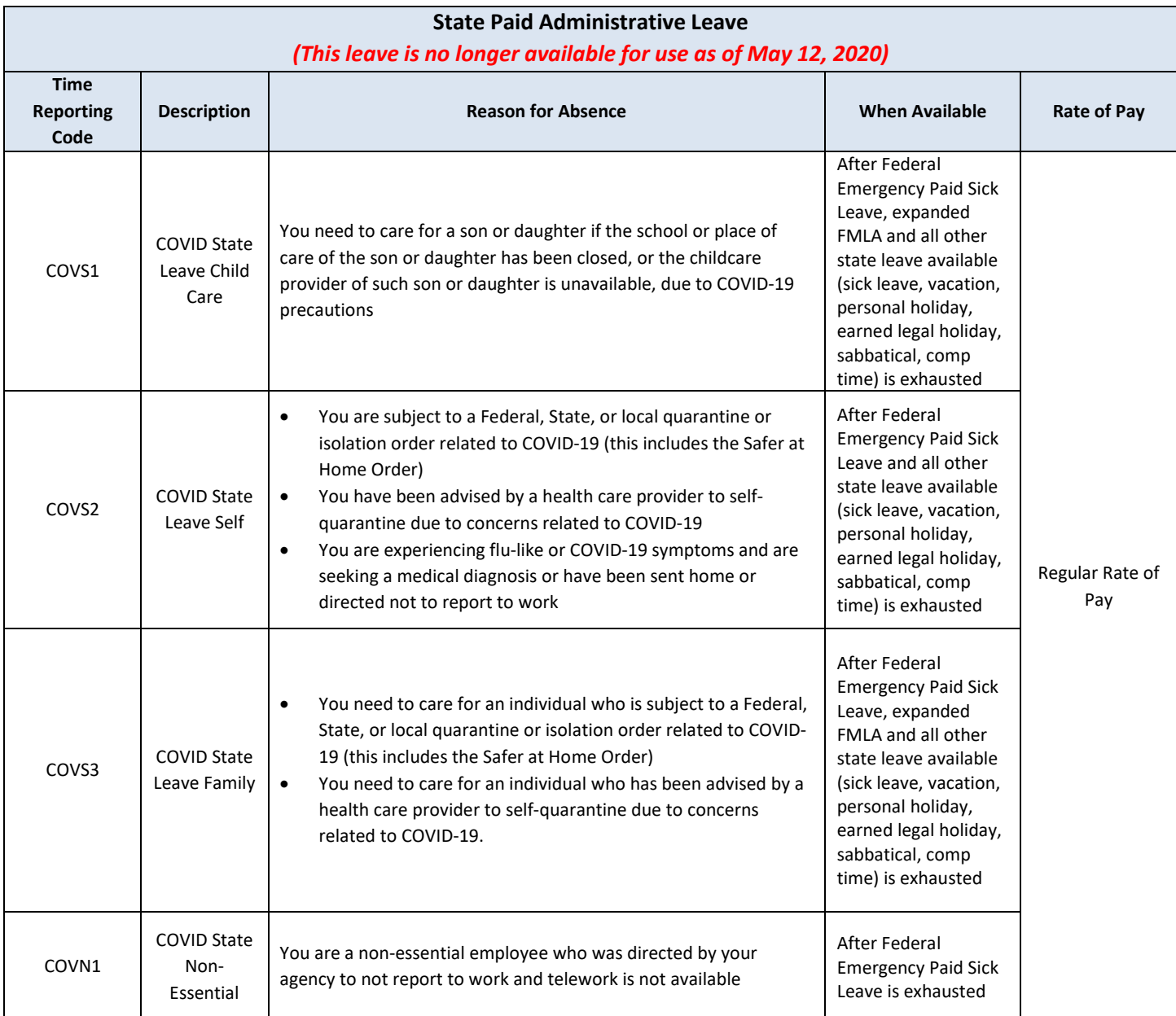

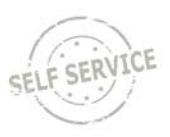

# <span id="page-14-0"></span>Expanded Family & Medical Leave (EFMLA)

Effective April 1, 2020, FMLA was temporarily expanded in scope to provide **up to 12 weeks** of expanded FMLA that may be unpaid the first two weeks and **partially paid** for an remaining eligible weeks for employees **who are unable to work (or telework)** in order to care for a son or daughter whose school or daycare has closed due to the COVID-19 pandemic. Please note that this is not an additional 12 weeks of FMLA – this just expands the reason that an employee can use FMLA.

The following employees are NOT eligible for the Emergency FMLA Expansion:

- Employees who have worked less than 30 days
- Healthcare providers and emergency responders as defined by their agency
- Elected officials and their high-level appointees who are normally excluded from FMLA

All other state employees who have **worked for at least 30 days** are eligible for these provisions.

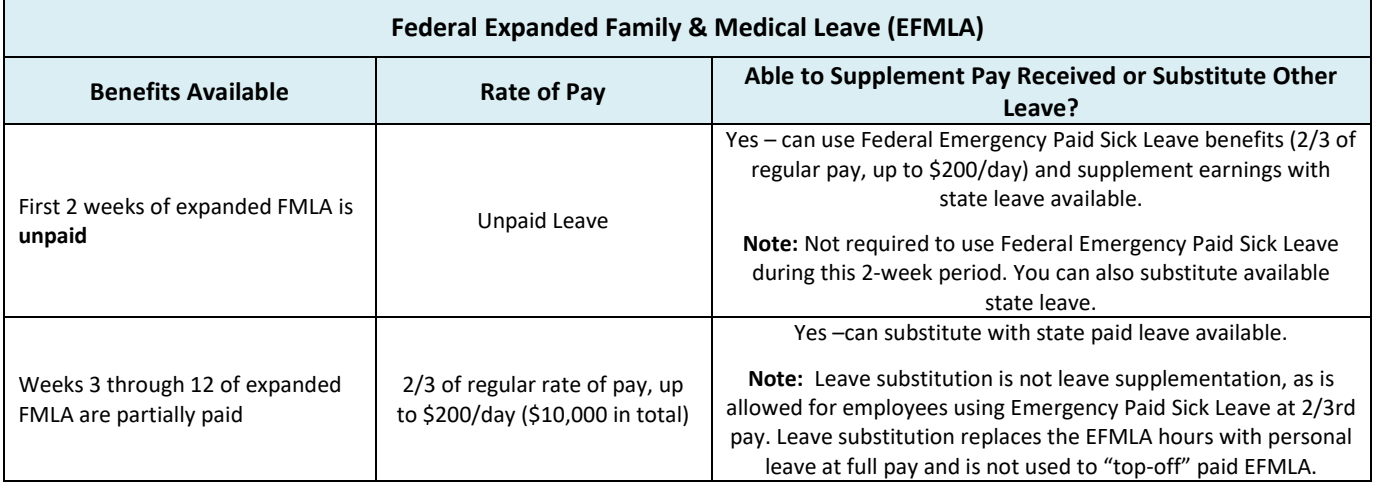

### <span id="page-14-1"></span>EFMLA Absence Types

Employees should contact their local HR office to request Expanded FMLA. Once the request is approved, employees will be able to use the EFMLA absences. There are 3 EFMLA absence types:

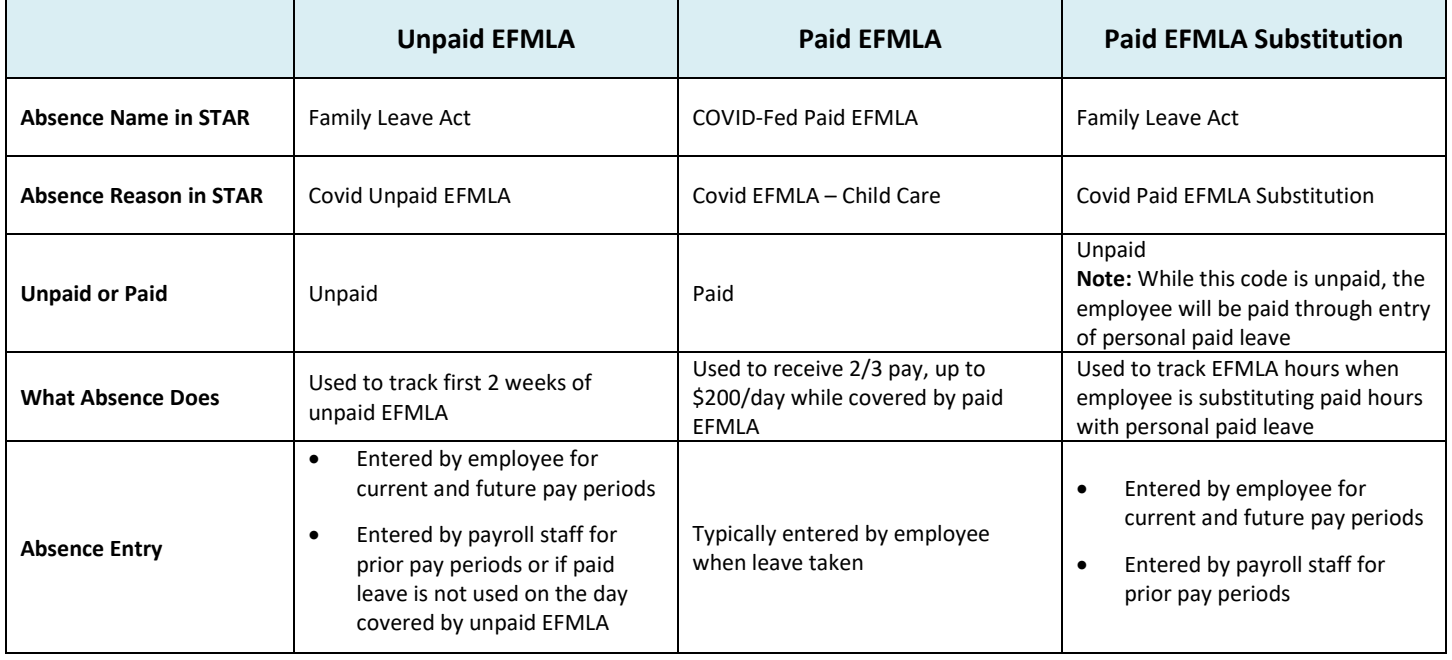

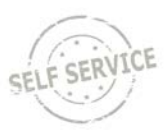

## <span id="page-15-0"></span>Unpaid EFMLA Entry

The first 2 weeks of EFMLA is unpaid but you can use Federal Emergency Paid Sick Leave (EPSL) or other paid leave during this period. Even if using paid leave, you still need enter Covid Unpaid EFMLA on your timesheet to indicate how many hours are covered by Covid Unpaid EFMLA. If you need help entering unpaid EFMLA on your timesheet or you need to have it entered for prior pay periods, please contact your local payroll office for assistance.

- 1. Before entering Covid Unpaid EFMLA, enter all other time and paid leave for the day and submit your timesheet.
- 2. If you entered paid leave for the day, click on the Request Absence link at the bottom of the Timesheet or click on the Absence Request page in the My Time Tile in Employee Self Service. If you aren't using any paid leave for the day, contact your local payroll office to help you with Covid Unpaid EFMLA entry.
- 3. Enter the following:
	- Start and End Dates
	- Filter by Type = FMLA Federal/State
	- Absence Name = Family Leave Act
	- Reason = Covid Unpaid EFMLA
	- Enter any partial day information (if applicable)

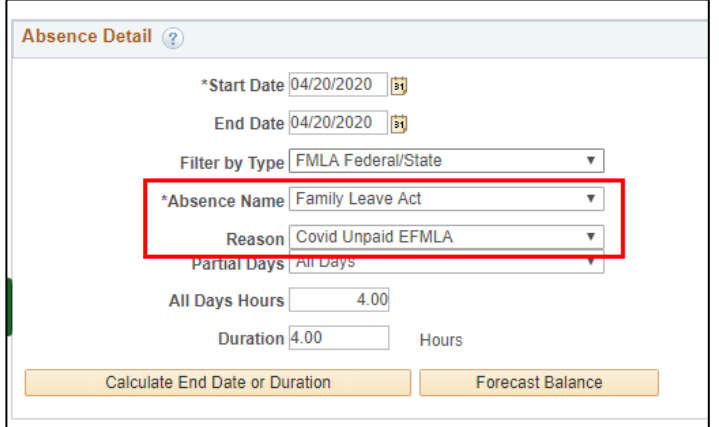

- 4. Click on Calculate End Date or Duration
- 5. Click on Forecast Balance
- 6. If everything is entered correctly and you are using leave on the same day as the Covid Unpaid EFMLA, you will receive the following message.

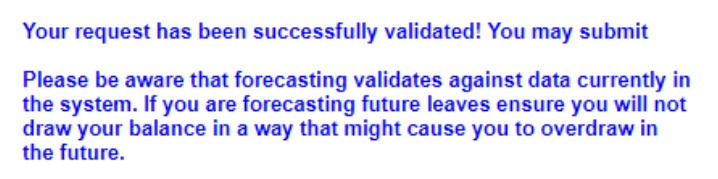

- If you are not using any other paid leave on the day, you will receive the following error message. You should contact your payroll office to help you with entry.
	- You are ineligible to enter FMLA do to the following possible reasons:
	- \* Your absence is more than 30 days old
	- \* Your FMLA is not linked to another absence

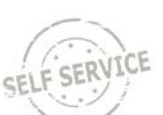

• If your local HR/payroll staff hasn't entered an FMLA entitlement for you, you will receive the following message and should contact your local HR/payroll office.

An error occurred while constructing the customized forecasting message for Absence Take: WI\_FMLA\_TK. Please contact your system administrator.

7. Once you have successfully forecasted the balance, click the Submit button at the bottom of the page.

Below is an example of a timesheet for an employee covered by Covid Unpaid FMLA who is using several options available to receive pay during the first two weeks on unpaid EFMLA. This person works part of the day, uses Emergency Paid Sick Leave for part of the day and supplements their pay with personal holiday.

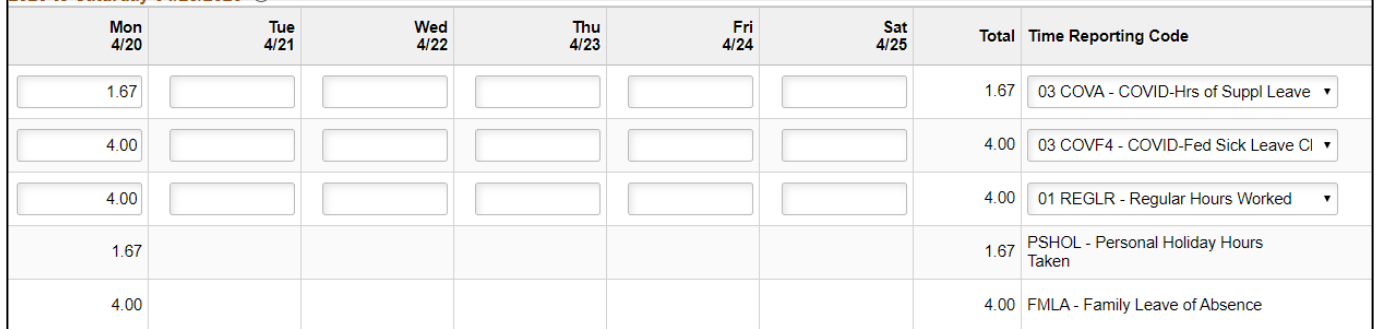

Once the first 2 weeks of unpaid EFMLA is exhausted, partially paid EFMLA is available for use.

### <span id="page-16-0"></span>Paid EFMLA Entry

**NOTE:** *Paid EFMLA should only be entered after the first 2 weeks of unpaid EFMLA have been completed.*

- 1. Access your Timesheet by going to the My Time Tile on the Employee Self Service Landing Page
- 2. Click on the Absence Tab underneath your Timesheet. Click on the Add Absence Event button.

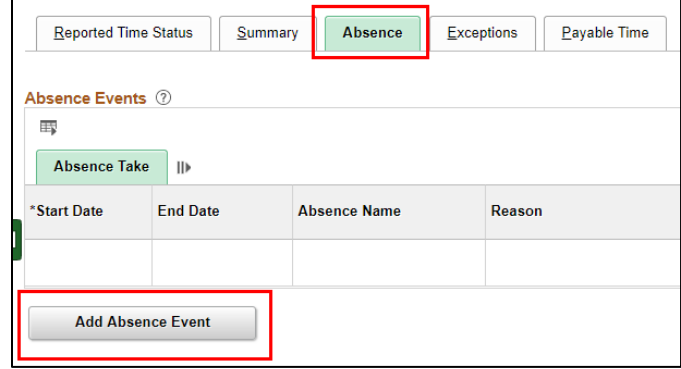

- 3. Enter the applicable Start and End Dates.
- 4. Enter Absence Name = COVID-Fed Paid EFMLA and Reason = COVID EFMLA Child Care

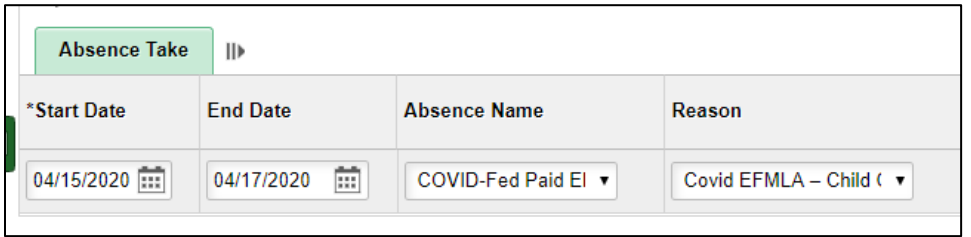

5. Click on the Details Link to enter any partial day information (if applicable). Click Ok at the bottom of the page.

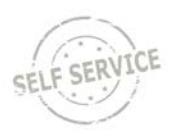

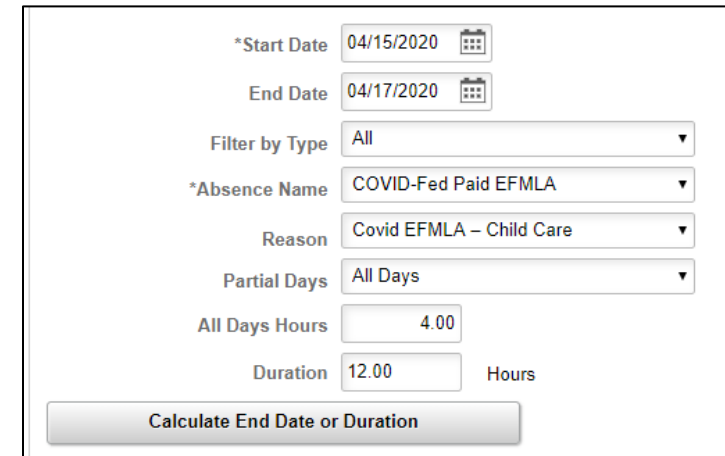

6. Once all information is entered, click the Forecast button.

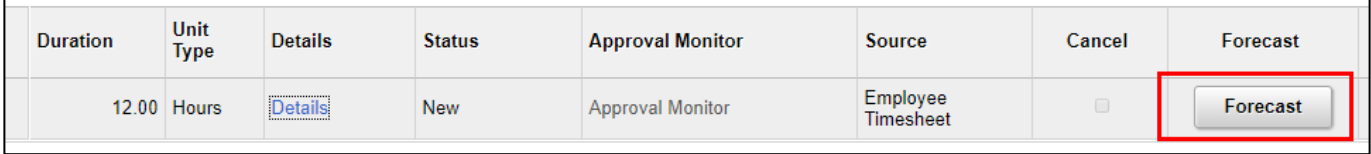

7. If everything is entered correctly and you have available EFMLA hours, you will receive the following message:

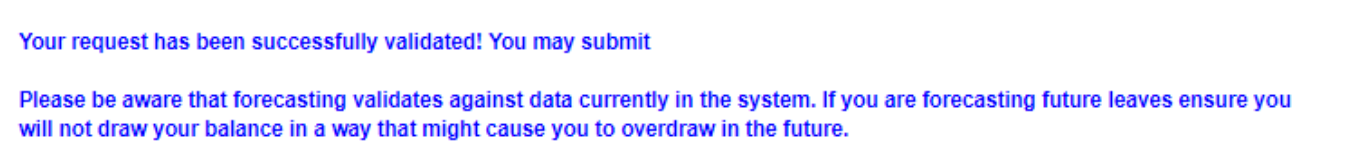

**Note:** If your agency hasn't authorized paid EFMLA for you, you will receive the following error message and should contact your local payroll office:

An error occurred while constructing the customized forecasting message for Absence Take: WI\_PD\_EFMLA\_TK. Please contact your system administrator.

8. Submit your Timesheet. If everything is entered correctly, you will receive the following message:

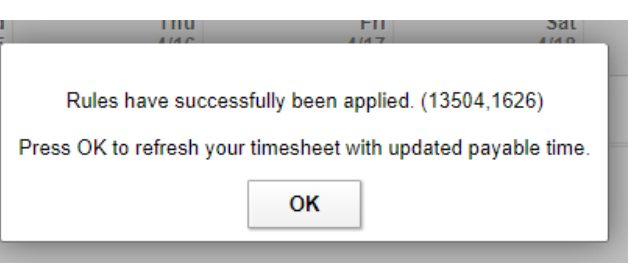

9. Enter any hours worked for the day or week and submit your Timesheet. For example, if you work 4 hours and use paid EFMLA for 4 hours per day, the timesheet would like this:

#### *Elapsed Time Reporter*

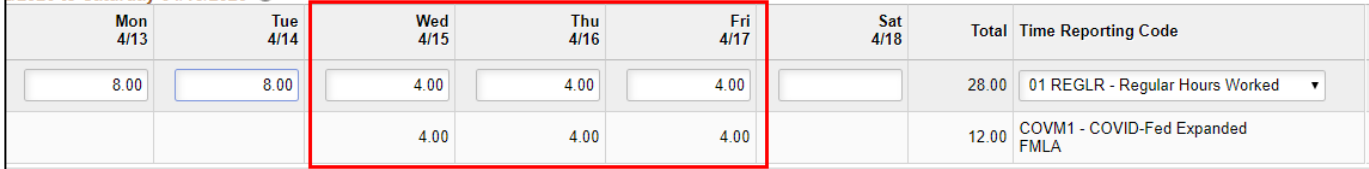

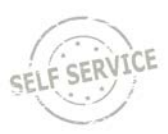

#### *Punch Time Reporter*

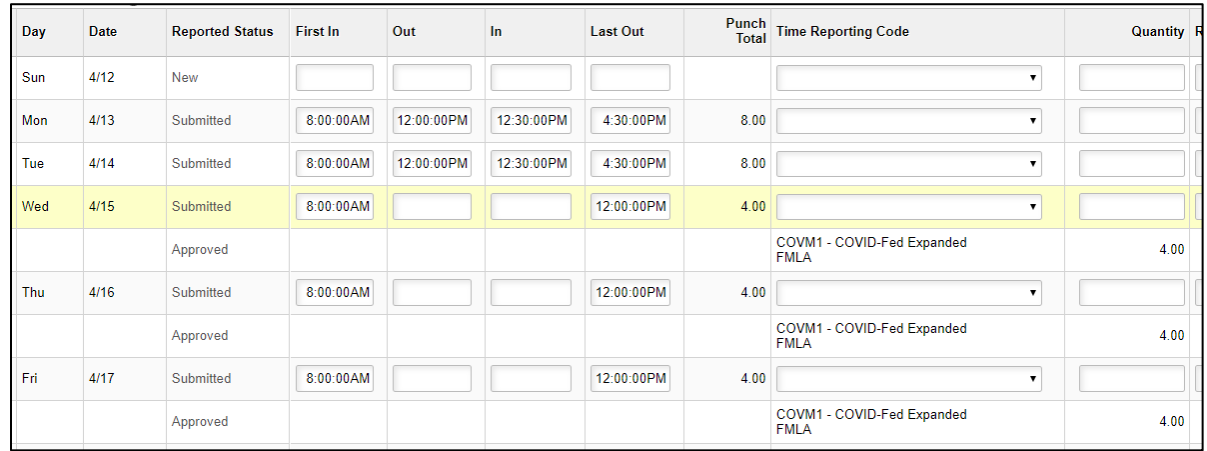

Note: You can also enter an EFMLA absence request directly on the Absence Request page in Employee Self Service. See the [Absence Management Job Aid](https://dpm.wi.gov/Documents/JobAids/SelfService/ESS/AbsenceManagement.pdf) for full details.

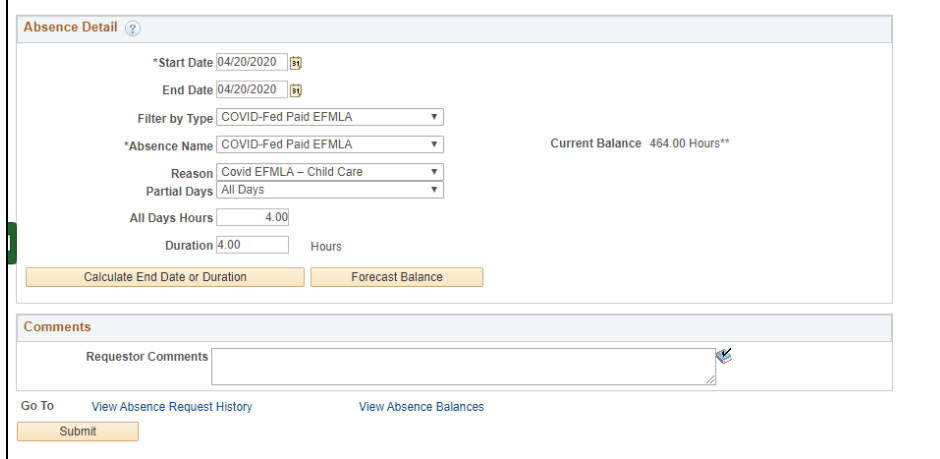

### <span id="page-18-0"></span>Substituting Personal Paid Leave for Paid EFMLA

You may choose to substitute available personal paid leave for the paid EFMLA time taken. Substitution is not leave supplementation. Leave substitution is hour for hour, meaning that for each increment of EFMLA leave used, you may choose to use an equivalent increment of available personal paid leave at full pay. Even if using paid leave, you still need to enter Covid Paid EFMLA Substitution on your timesheet to indicate how many hours are covered by Covid EFMLA.

- 1. Before entering Covid Paid EFMLA Substitution, enter all other time and paid leave for the day and submit your timesheet.
- 2. If you entered paid leave for the day, click on the Request Absence link at the bottom of the Timesheet or click on the Absence Request page in the My Time Tile in Employee Self Service. If you aren't substituting any paid leave for the day, follow Paid EFMLA Entry instructions above.
- 3. Enter the following:
	- Start and End Dates
	- Filter by Type = FMLA Federal/State
	- Absence Name = Family Leave Act
	- Reason = Covid Paid EFMLA Substitution

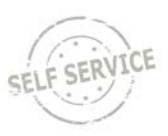

• Enter any partial day information (if applicable)

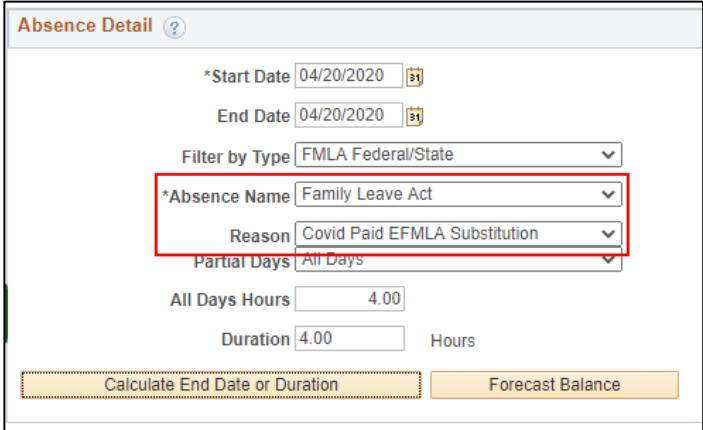

- 4. Click on Calculate End Date or Duration
- 5. Click on Forecast Balance
- 6. If everything is entered correctly and you are using leave on the same day as the Covid Unpaid EFMLA, you will receive the following message.

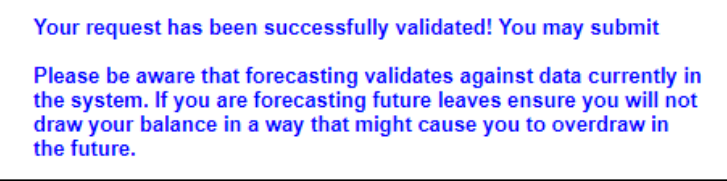

• If you are not substituting any other paid leave on the day, you will receive the following error message. You should enter COVID-Fed Paid EFMLA using the Paid EFMLA Entry instructions above.

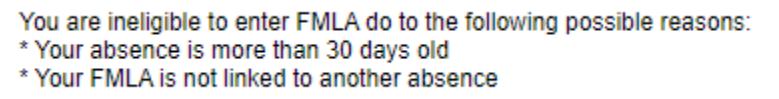

7. Once you have successfully forecasted the balance, click the Submit button at the bottom of the page.

Below is an example of a timesheet for an employee covered by Covid EFMLA who is substituting their own leave for paid EFMLA leave. This person works part of the day and substitutes their paid EFMLA time with their vacation time.

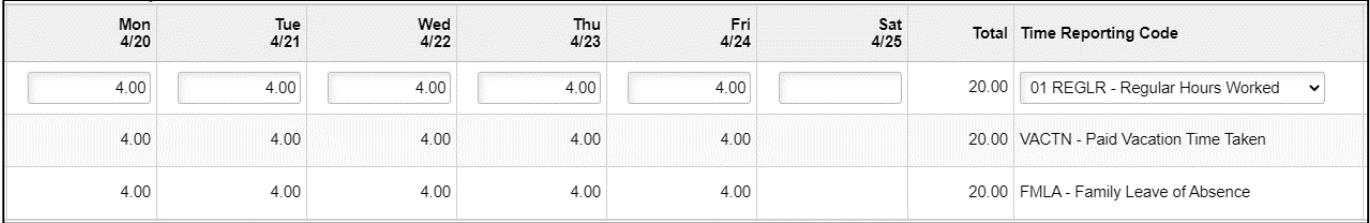

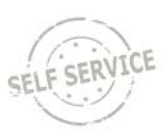

#### The reason for the FMLA absence can be seen on the absence tab on the timesheet.

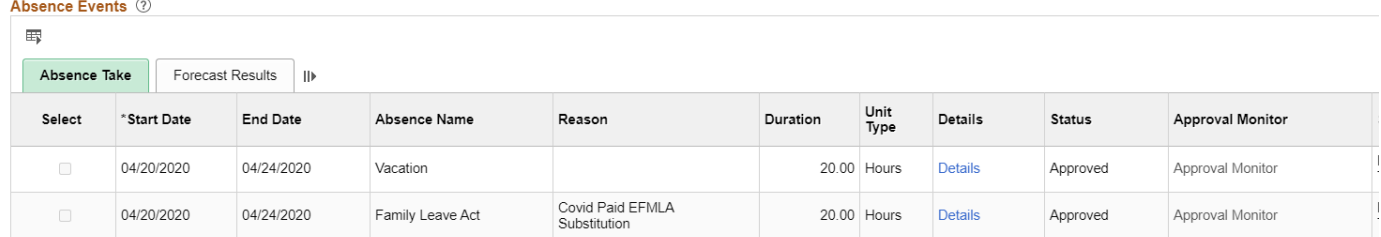

Below is an example of a timesheet for an employee covered by Covid EFMLA who is substituting their own leave for a portion of their paid EFMLA leave. This person is taking leave for the entire day but has chosen to substitute only half of the paid EFMLA leave with their vacation time.

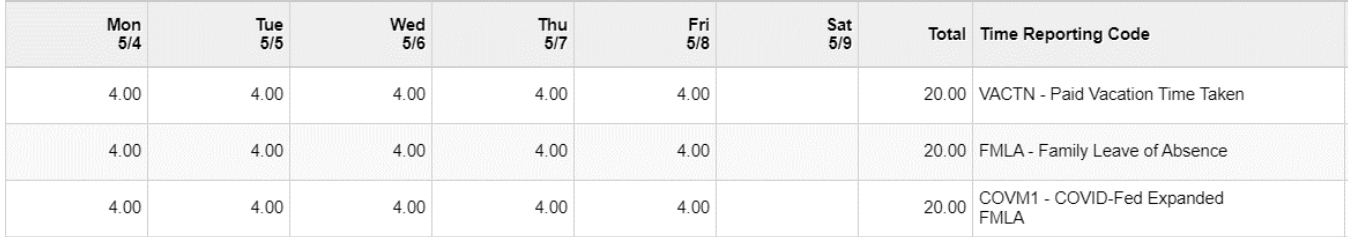

The reason for the FMLA absence can be seen on the absence tab on the timesheet.

#### Absence Events 2

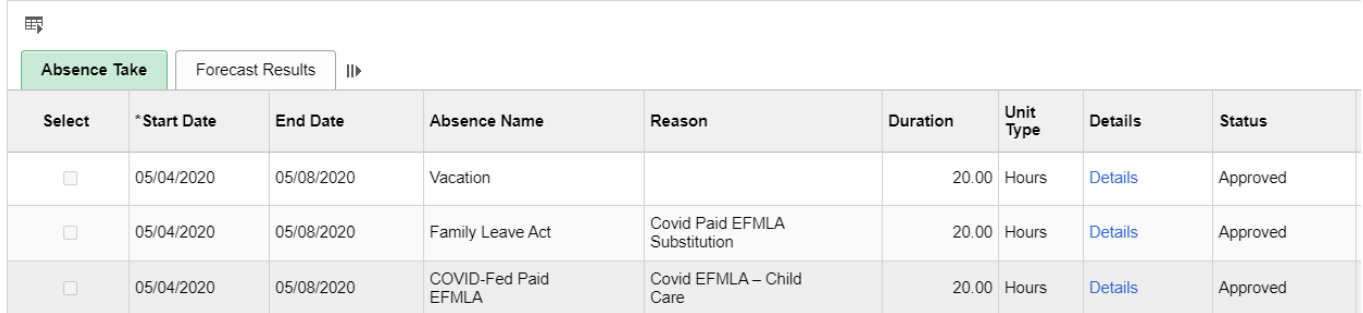

### <span id="page-20-0"></span>Reviewing FMLA Balances

All EFMLA hours used (both unpaid and paid) count towards your total FMLA hours available for the year. You can review your remaining FMLA balance on the Absence Balances page in Employee Self Service (My Time Tile).

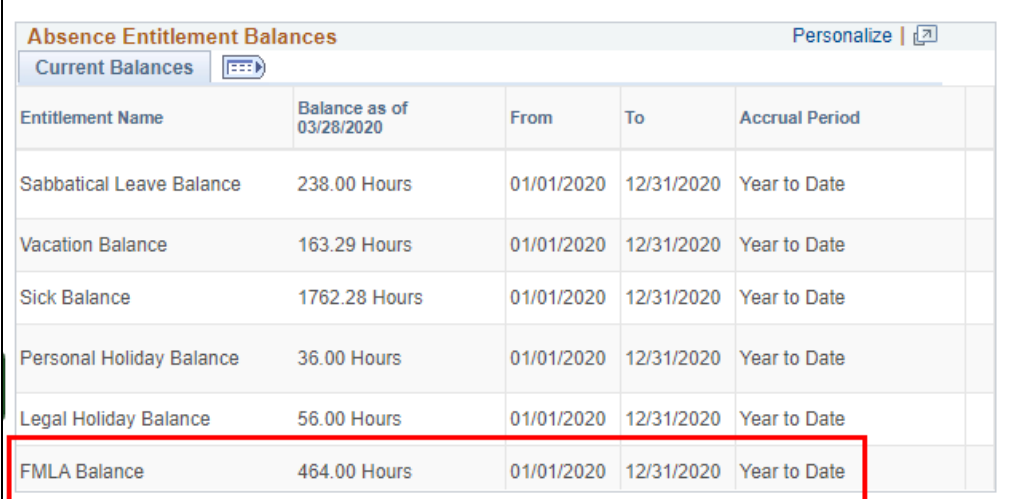

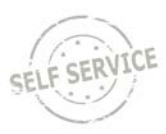

FMLA balance information is NOT in the COVID-19 tile in Employee Self Service.

## <span id="page-21-0"></span>Additional Resources

- **[Employee Guide to COVID-19 Leave Benefits](https://dpm.wi.gov/Documents/Admin%20Office/COVID19_Employee_Leave_Guide.pdf)**
- [Supplement Your Federal Emergency 2/3 Paid Sick Leave Calculator](https://dpm.wi.gov/Documents/JobAids/SelfService/ESS/COVID19_Suppl_Lv_Calculator.xlsm)
- Punch Time Reporting Job Aids
	- o [Punch Time Reporting](https://dpm.wi.gov/Documents/JobAids/SelfService/ESS/PunchTime.pdf)
	- o [Punch Time -](https://dpm.wi.gov/Documents/JobAids/SelfService/ESS/PunchTime-TaskProfiles.pdf) Task Profiles
	- o [Punch Time -](https://dpm.wi.gov/Documents/JobAids/SelfService/ESS/PunchTime-SpeedTypes.pdf) Speed Types
- Elapsed Time Reporting Job Aids
	- o [Elapsed Time Reporting](https://dpm.wi.gov/Documents/JobAids/SelfService/ESS/ElapsedTime.pdf)
	- o [Elapsed Time -](https://dpm.wi.gov/Documents/JobAids/SelfService/ESS/ElapsedTime-TaskProfiles.pdf) Task Profiles
	- o [Elapsed Time -](https://dpm.wi.gov/Documents/JobAids/SelfService/ESS/ElapsedTime-SpeedTypes.pdf) Speed Types
- [Absence Management Job Aid](https://dpm.wi.gov/Documents/JobAids/SelfService/ESS/AbsenceManagement.pdf)